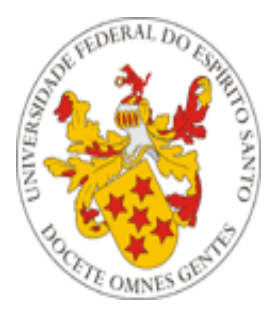

# Universidade Federal do Espírito Santo

# **Manual de utilização das Funções do Departamento de Gestão de Pessoas (DGP) do Portal do Servidor da UFES**

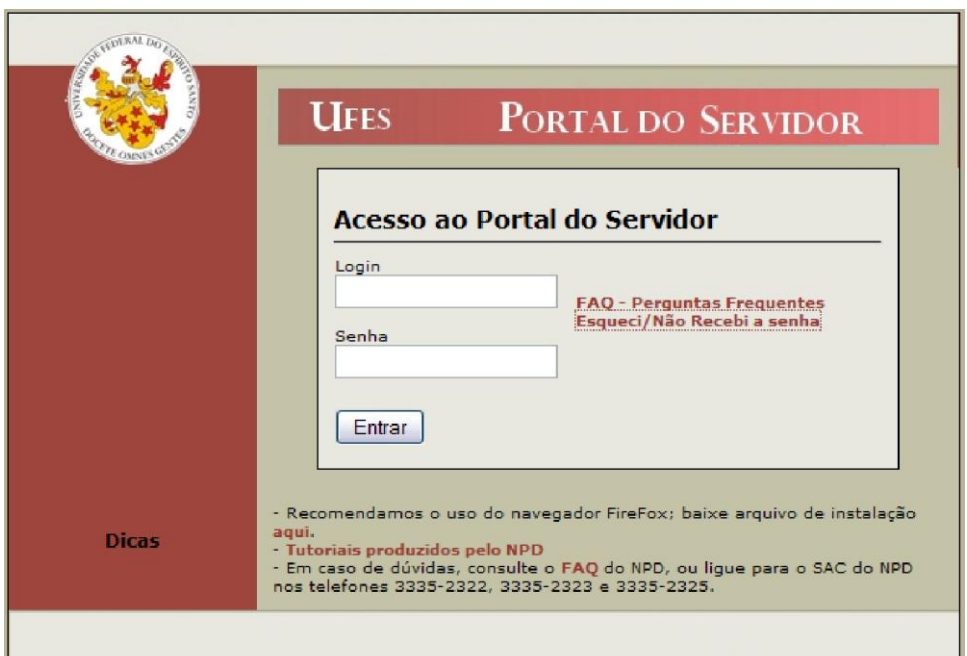

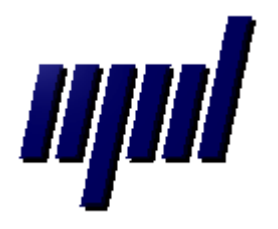

**Núcleo de Processamento de Dados Janeiro/2011**

## *Apresentação*

As funções desenvolvidas até o momento para o Departamento de Recursos Humanos (DRH) são:

```
DEPARTAMENTO DE RECURSOS HUMANOS:
o Enviar email para servidores
o Visualizar alterações de endereco/email de funcionários ativos
o Visualizar relatório de servidores com dados incompletos
o Visualizar relatórios de determinado servidor
```
1 – Enviar email para servidores (enviar mensagens para servidores específicos, de todo um setor ou mesmo de toda a universidade);

2 – Visualizar alterações de endereço/email de funcionários ativos;

3 – Visualizar relatório de servidores com dados incompletos;

4 – Visualizar relatórios (disponíveis no portal do servidor) de determinado servidor;

Nas próximas seções serão apresentadas cada uma das funções.

**Importante:** Todas as funções acima estão disponíveis somente ao chefe do DRH. É ele o responsável por atribuir permissão às funções aos funcionários do seu setor, através de um menu próprio disponível no portal do servidor.

### **1 – Enviar email para servidores**

Através desta opção é possível enviar mensagens para servidores específicos, para servidores de um setor, para todos os servidores ativos e ainda para todos os servidores ativos e inativos.

Enviar email para servidores: Servidor específico ○ Servidores de um determinado setor O Todos os servidores da UFES (ativos) O Todos os servidores da UFES (ativos e inativos) OK

# *Servidor Específico*

A opção "Servidor específico" abre uma tela para a busca do servidor pelo Nome ou SIAPE:

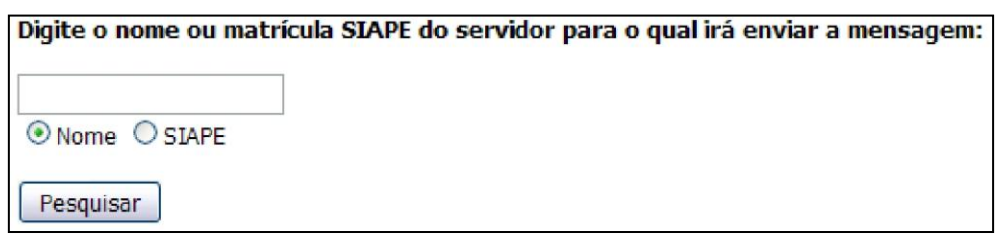

Em seguida basta escolher o servidor:

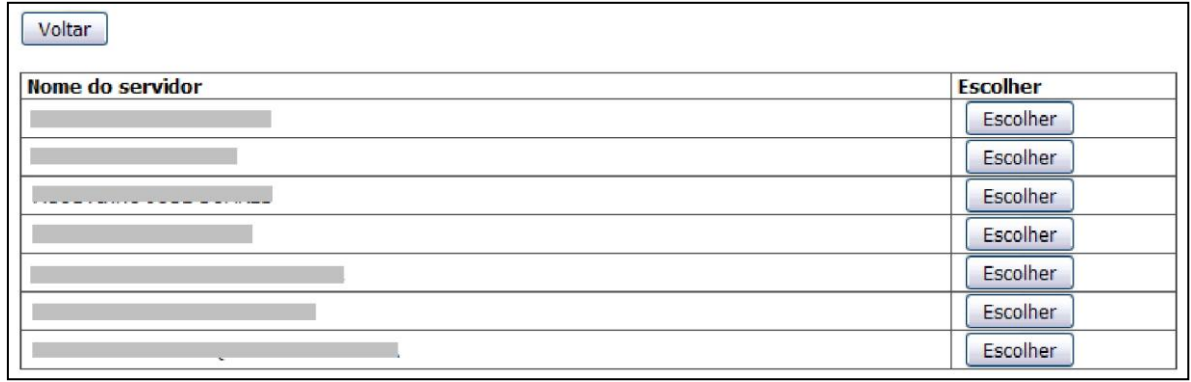

Após a escolha será aberta a tela para digitar a mensagem. Também é permitido o envio de anexo de até 500kb.

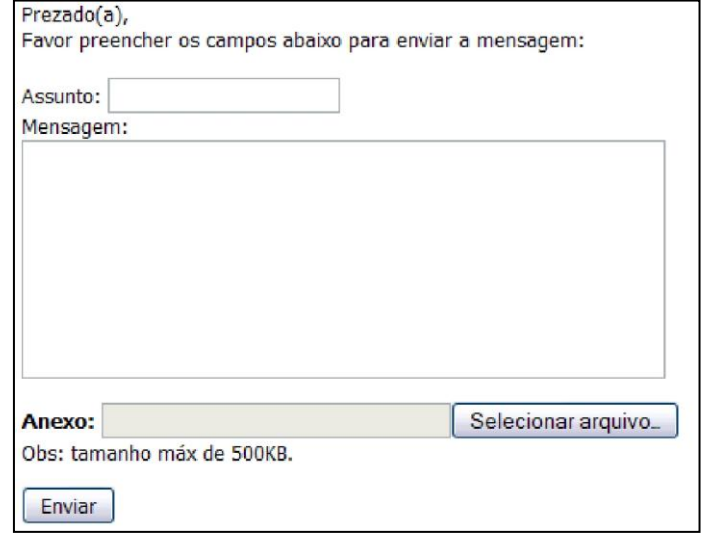

#### *Servidores de um determinado setor*

Por esta opção você poderá enviar mensagens para todos os servidores de um determinado setor:

#### Enviar email para servidores:

- Servidor específico
- Servidores de um determinado setor
- O Todos os servidores da UFES (ativos)
- O Todos os servidores da UFES (ativos e inativos)

#### Basta escolher o setor na tela seguinte:

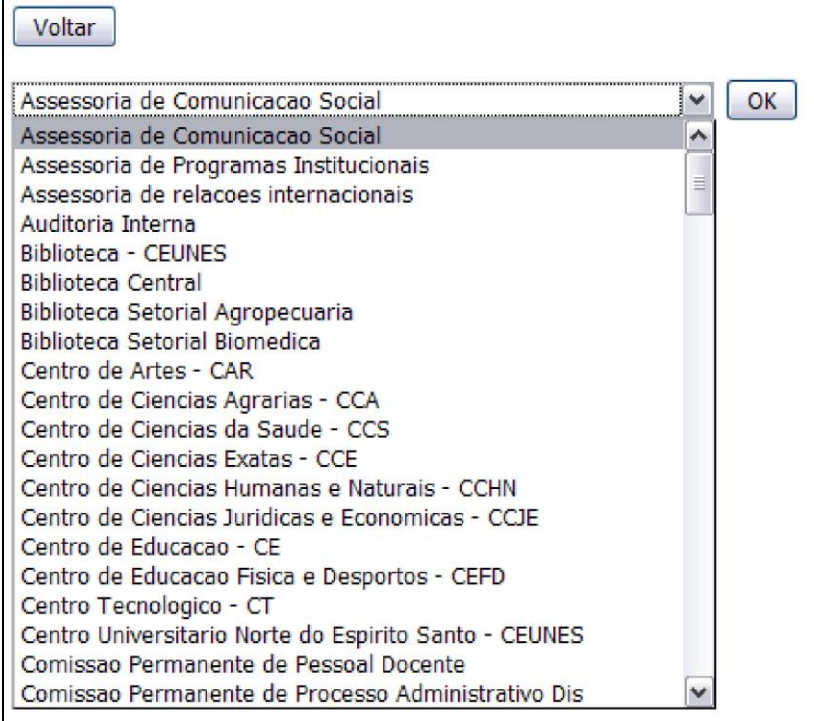

Em seguida, a tela de mensagem será exibida. A mensagem digitada nesta tela será encaminhada para todos os servidores do setor escolhido.

### *Todos os servidores (Ativos) ou Todos os servidores (Ativos e Inativos)*

A tela de mensagem aparecerá aqui. A diferença é que, dependendo da opção escolhida, a mensagem será encaminhada para todos os servidores ativos ou para todos os servidores ativos e inativos.

# **2 - Visualizar alterações de endereço/email de funcionários**

Esta opção gera um relatório com alteração de endereços de funcionários. Você pode escolher um período e/ou cargo.

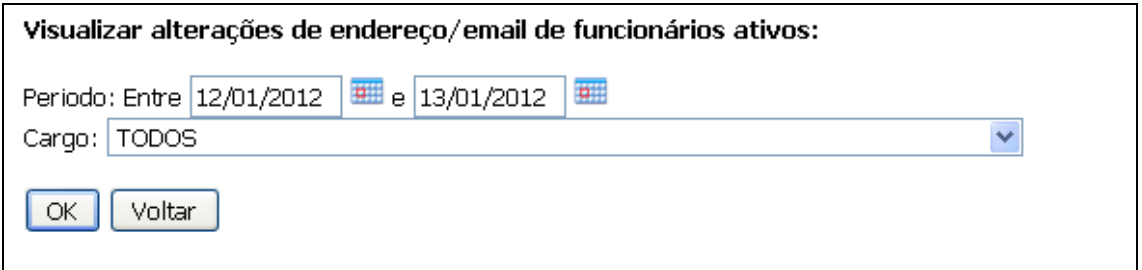

Após clicar em OK o relatório será exibido em PDF:

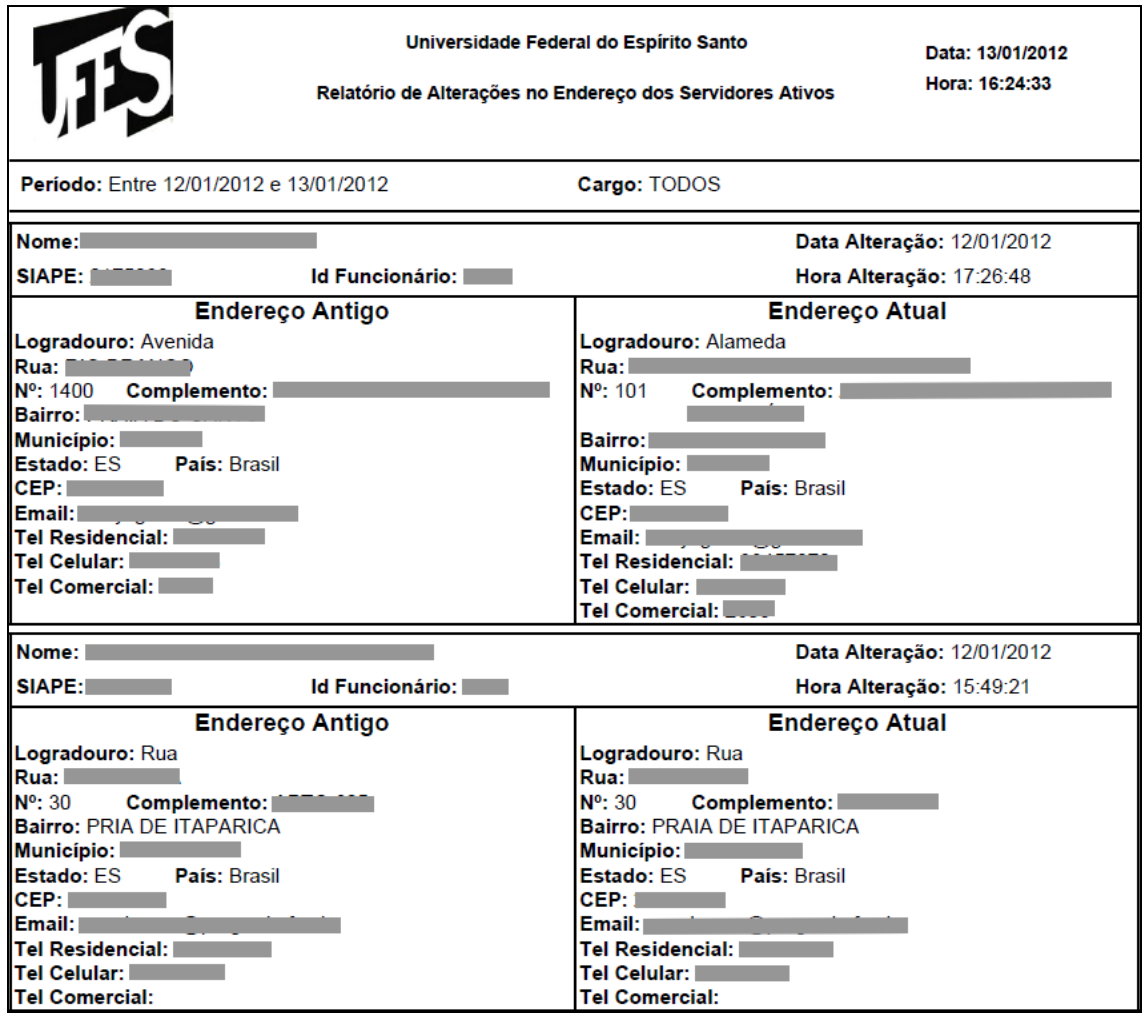

# **3 - Visualizar relatório de servidores com dados incompletos**

Aqui poderá ser gerado um relatório de servidores com os dados incompletos. Podem ser escolhidos quais desses dados serão considerados para gerar o relatório: CPF, Carteira de Identidade, Email e Indicador de Correspondência e qual tipo de servidores serão considerados: Ativos, Inativos ou Todos.

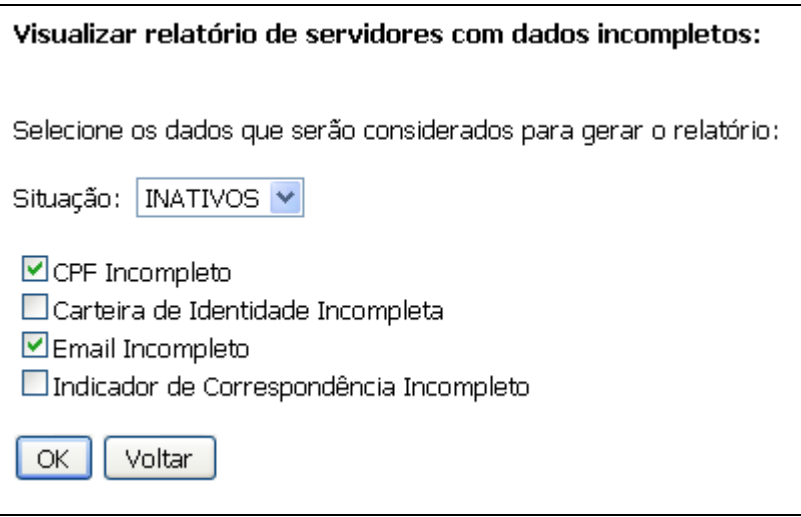

Após clicar em Ok será exibido o relatório:

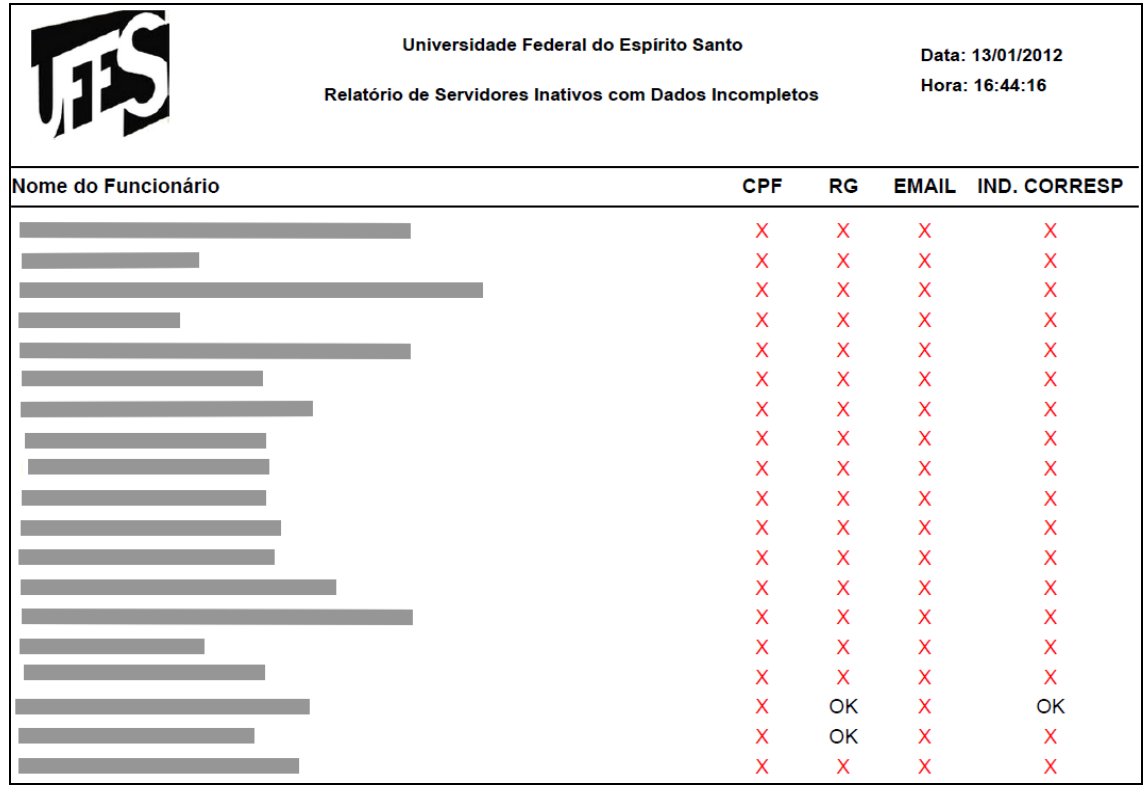

## **4 - Visualizar Relatórios de Determinado Servidor**

Esta opção permite que você busque um servidor pelo Nome ou SIAPE e em seguida visualize os relatórios que estão disponíveis para ele no portal do servidor.

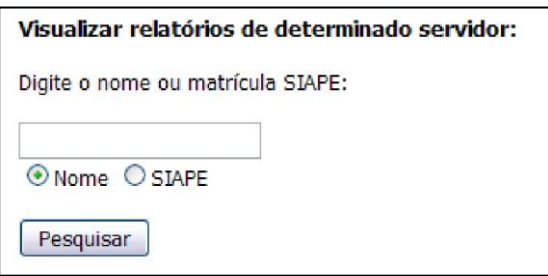

Após a busca, aparecerá uma tela para a escolha do servidor:

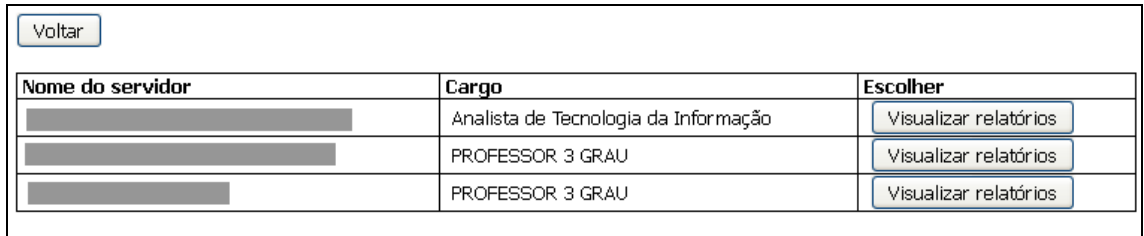

Quando o servidor for escolhido, basta clicar no relatório que deseja visualizar, como mostra a imagem abaixo:

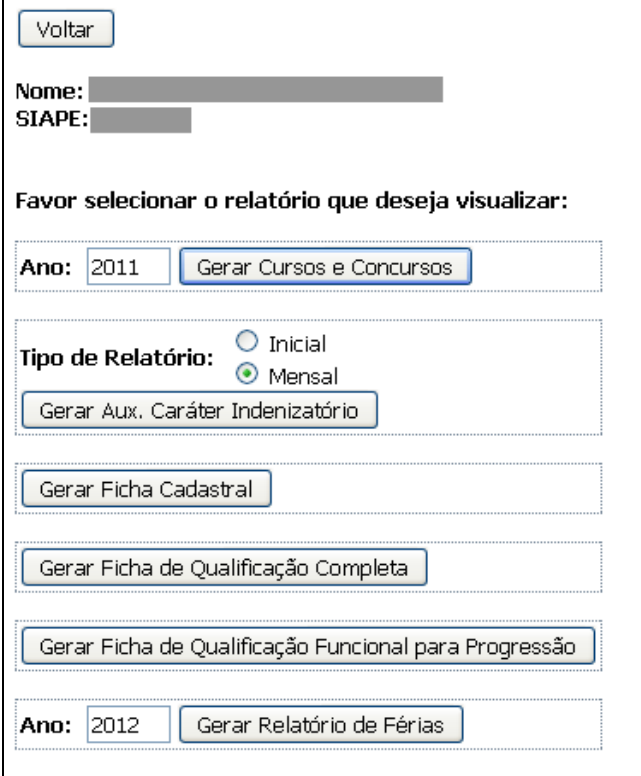

Aqui se encerra o tutorial.

Dúvidas adicionais poderão ser resolvidas pelo menu **Fale Conosco** do Portal ou pelos telefones 4009-2322/2325.